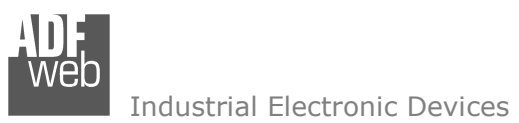

User Manual

Revision 1.000 English

# **DMX / BACnet Master - Converter**

(Order Code: HD67704-IP-B2)

For Website information: www.adfweb.com?Product=HD67704

For Price information: www.adfweb.com?Price=HD67704-IP-B2

## **Benefits and Main Features:**

- $\bigoplus$  Very easy to configure
- $\bigoplus$  Triple electrical isolation
- Temperature range: -40°C/85°C (-40°F/185°F)

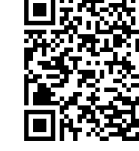

User Manual

 *ADFweb.com S.r.l.* 

## User Manual **DMX / BACnet Master**

Document code: MN67704 ENG Revision 1.000 Page 1 of 28

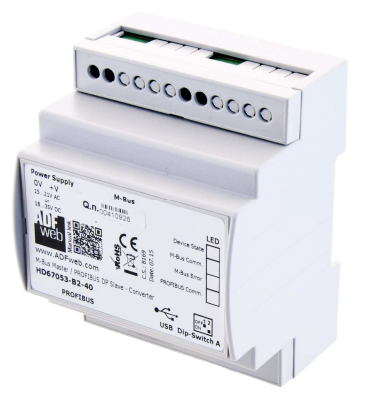

For others BACnet Master products see also the following link:

#### **Converter BACnet Master to**

 www.adfweb.com?Product=HD67712www.adfweb.com?Product=HD67714www.adfweb.com?Product=HD67716www.adfweb.com?Product=HD67717www.adfweb.com?Product=HD67718www.adfweb.com?Product=HD67719www.adfweb.com?Product=HD67721www.adfweb.com?Product=HD67722www.adfweb.com?Product=HD67723www.adfweb.com?Product=HD67725www.adfweb.com?Product=HD67726www.adfweb.com?Product=HD67801www.adfweb.com?Product=HD67832  **(Modbus Slave) (Modbus TCP Slave) (PROFIBUS Slave) (CAN) (CANopen) (PROFINET) (DeviceNet Slave) (EtherNet/IP) (NMEA 2000) (J1939) (SNMP Agent) (KNX) (DALI)** 

Do you have an your customer protocol? www.adfweb.com?Product=HD67003

Do you need to choose a device? do you want help? www.adfweb.com?Cmd=helpme

Industrial Electronic Devices

## **INDEX:**

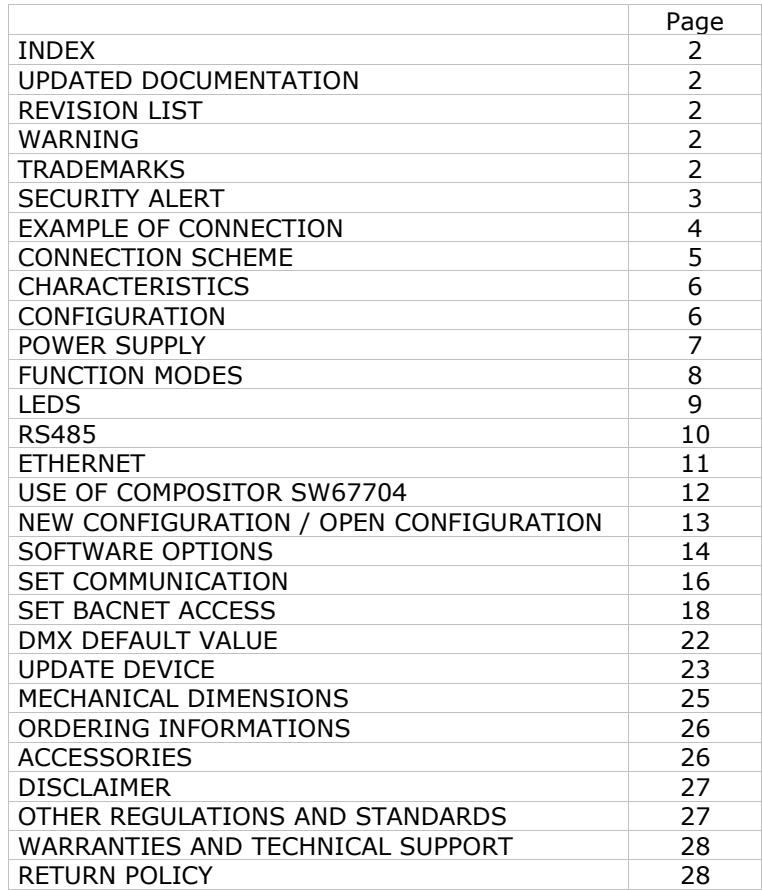

Document code: MN67704 ENG Revision 1.000 Page 2 of 28

#### **UPDATED DOCUMENTATION:**

Dear customer, we thank you for your attention and we remind you that you need to check that the following document is:

- Updated
- $\div$  Related to the product you own

To obtain the most recently updated document, note the "document code" that appears at the top right-hand corner of each page of this document.

With this "Document Code" go to web page www.adfweb.com/download/ and search for the corresponding code on the page. Click on the proper "Document Code" and download the updates.

#### **REVISION LIST:**

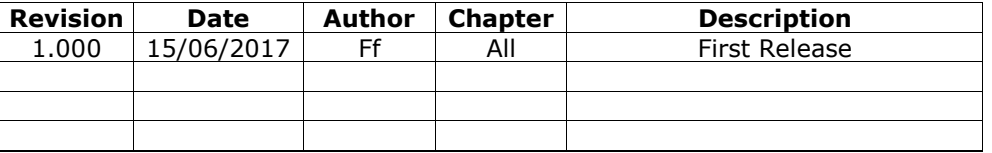

#### **WARNING:**

ADFweb.com reserves the right to change information in this manual about our product without warning.

ADFweb.com is not responsible for any error this manual may contain.

#### **TRADEMARKS:**

All trademarks mentioned in this document belong to their respective owners.

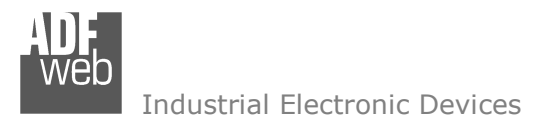

Document code: MN67704 ENG Revision 1.000 Page 3 of 28

### **SECURITY ALERT:**

#### **GENERAL INFORMATION**

 To ensure safe operation, the device must be operated according to the instructions in the manual. When using the device, legal and safety regulation are required for each individual application. The same applies also when using accessories.

#### **INTENDED USE**

 Machines and systems must be designed so the faulty conditions do not lead to a dangerous situation for the operator (i.e. independent limit switches, mechanical interlocks, etc.).

#### **QUALIFIED PERSONNEL**

 The device can be used only by qualified personnel, strictly in accordance with the specifications. Qualified personnel are persons who are familiar with the installation, assembly, commissioning and operation of this equipment and who have appropriate qualifications for their job.

#### **RESIDUAL RISKS**

 The device is state-of-the-art and is safe. The instruments can represent a potential hazard if they are inappropriately installed and operated by untrained personnel. These instructions refer to residual risks with the following symbol:

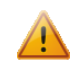

This symbol indicates that non-observance of the safety instructions is a danger for people that could lead to serious injury or death and / or the possibility of damage.

#### **CE CONFORMITY**

The declaration is made by our company. You can send an email to support@adfweb.com or give us a call if you need it.

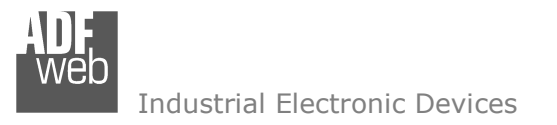

## **EXAMPLE OF CONNECTION:**

User Manual **DMX / BACnet Master**

Document code: MN67704 ENG Revision 1.000 Page 4 of 28

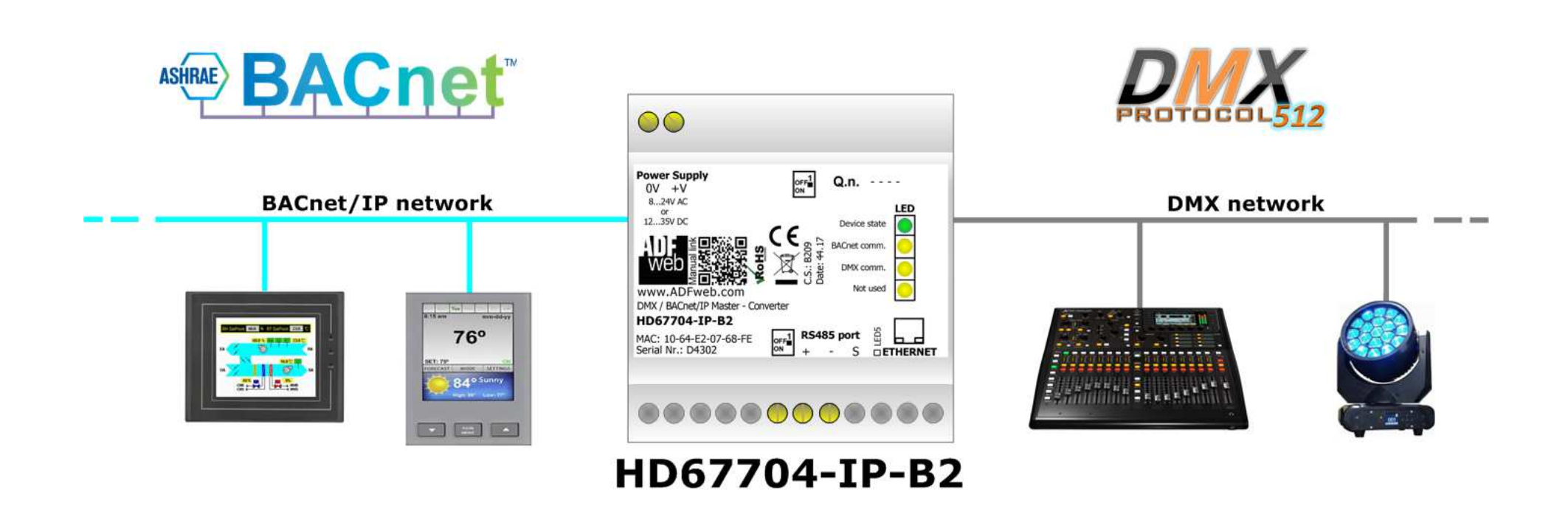

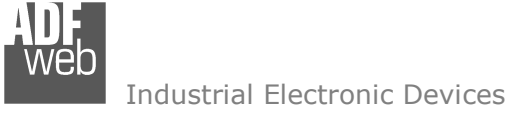

Document code: MN67704 ENG Revision 1.000 Page 5 of 28

## **CONNECTION SCHEME:**

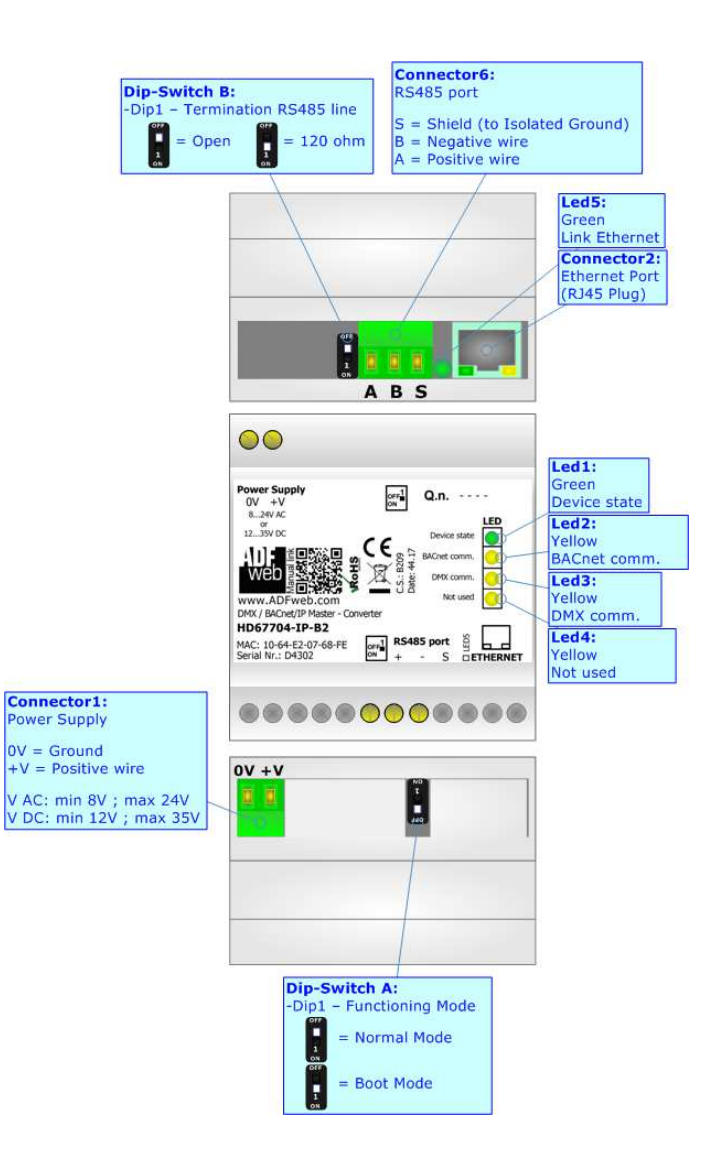

*Figure 1: Connection scheme for HD67704-IP-B2*

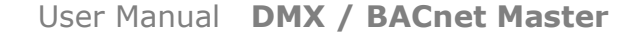

Document code: MN67704 ENG Revision 1.000 Page 6 of 28

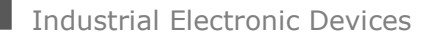

## **CHARACTERISTICS:**

The HD67704-IP-B2 is a converter from BACnet Master to DMX and vice-versa.

They allows the following characteristics:

- Up to 512 BACnet objects in reading and 512 objects in writing;
- Triple isolation between Serial Power Supply, Serial Ethernet, Ethernet Power Supply;
- Two-directional information between DMX bus and BACnet bus;
- ← Mountable on 35mm Rail DIN;
- Wide power supply input range: 8…24V AC or 12…35V DC;
- $\bullet$  Wide temperature range: -40°C / 85°C [-40°F / +185°F].

## **CONFIGURATION:**

You need Compositor SW67704 software on your PC in order to perform the following:

- **►** Define the parameters of BACnet line;
- **►** Define the parameters of DMX line;
- Define the BACnet data that the converter reads;
- $\rightarrow$  Define the BACnet data that the converter writes;
- **↓** Update the device.

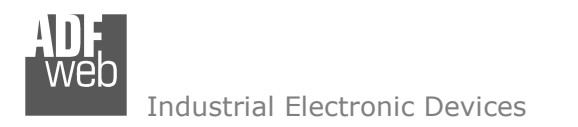

Document code: MN67704\_ENG Revision 1.000 Page 7 of 28

## **POWER SUPPLY:**

The devices can be powered at 8…24V AC and 12…35V DC. For more details see the two tables below.

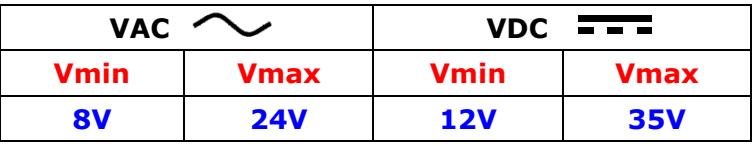

Consumption at 24V DC:

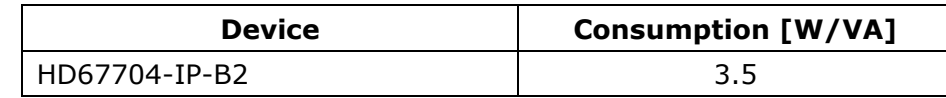

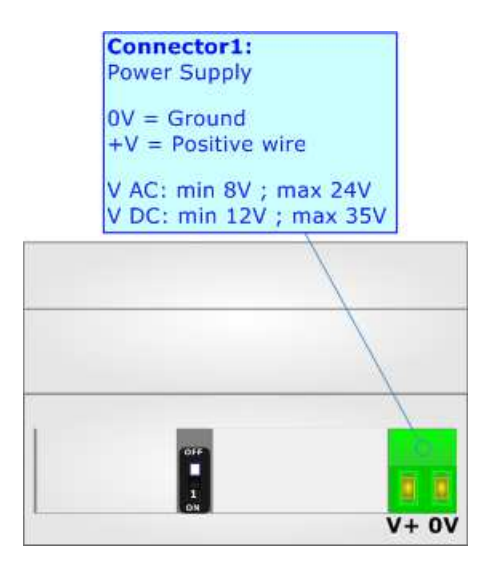

**Caution: Not reverse the polarity power**

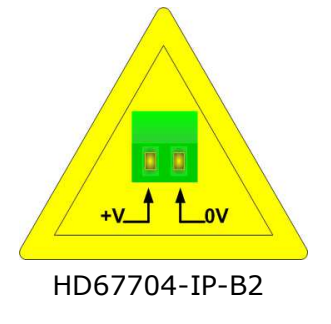

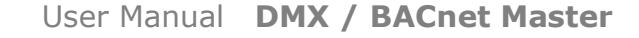

Industrial Electronic Devices

Document code: MN67704 ENG Revision 1.000 Page 8 of 28

## **FUNCTION MODES:**

The device has got two functions mode depending of the position of the 'Dip1 of Dip-Switch A':

- The first, with 'Dip1 of Dip-Switch A' at "OFF" position, is used for the normal working of the device.
- The second, with 'Dip1 of Dip-Switch A' at "ON" position, is used for upload the Project and/or Firmware.

For the operations to follow for the updating, see 'UPDATE DEVICE' section.

According to the functioning mode, the LEDs will have specifics functions, see 'LEDS' section.

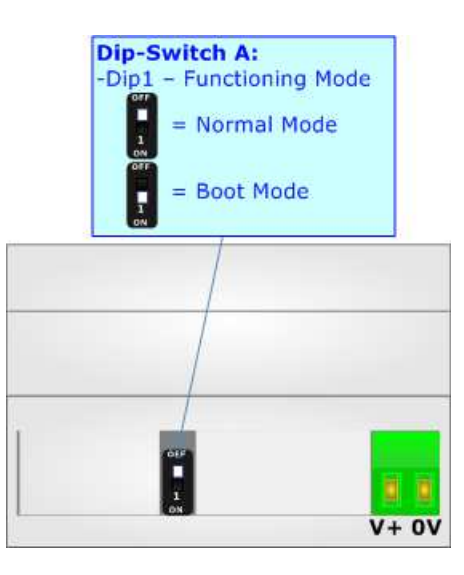

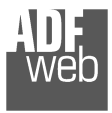

## **LEDS:**

The device has got five LEDs that are used to give information of the functioning status. The various meanings of the LEDs are described in the table below.

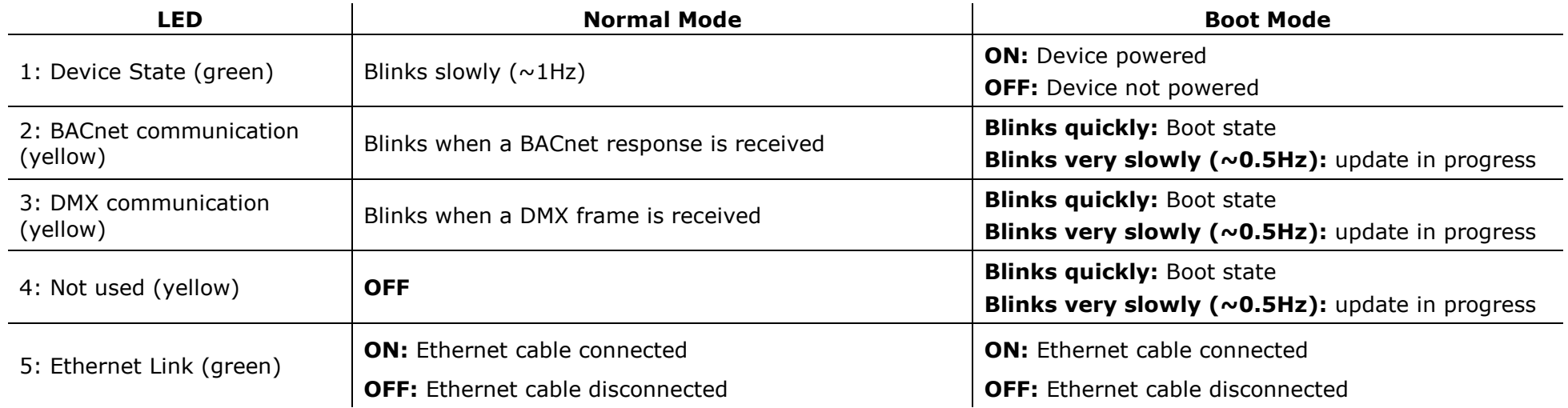

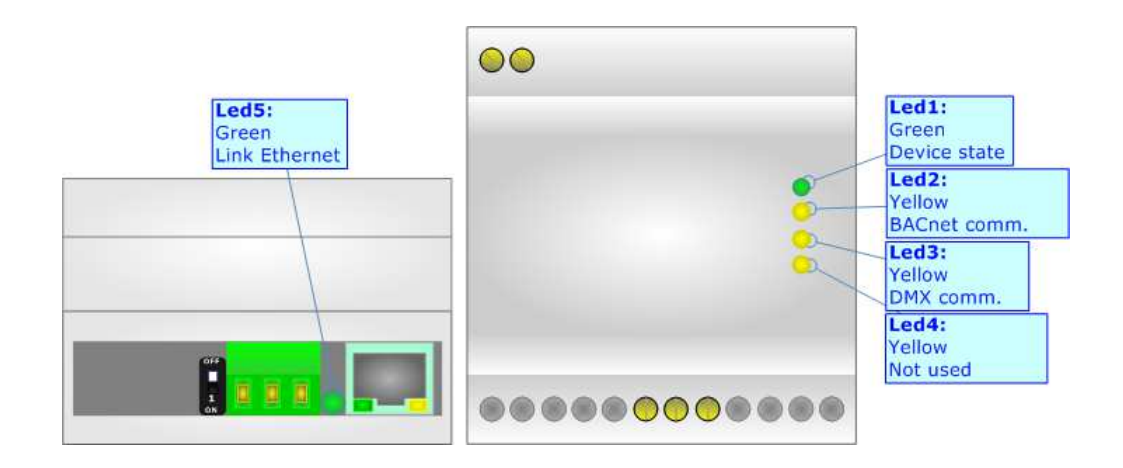

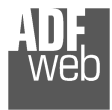

Document code: MN67704 ENG Revision 1.000 Page 10 of 28

## **RS485:**

For terminate the RS485 line with a 120Ω resistor it is necessary to put ON dip 1, like in figure.

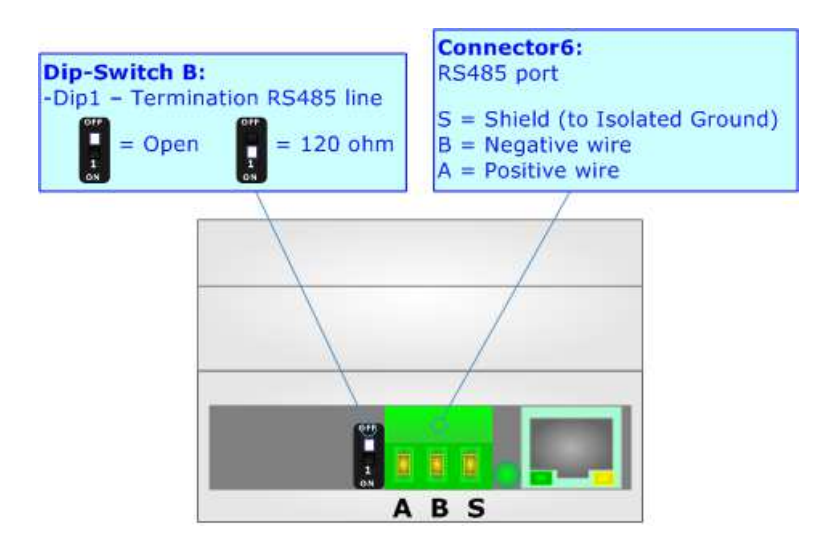

The maximum length of the cable should be 1200m (4000 feet).

Here some codes of cables:

- $\rightarrow$  Belden: p/n 8132 2x 28AWG stranded twisted pairs conductor + foil shield + braid shield;
- $\rightarrow$  Belden p/n 82842 2x 24AWG stranded twisted pairs conductor + foil shield + braid shield;
- $\rightarrow$  Tasker: p/n C521 1x 24AWG twisted pair conductor + foil shield + braid shield;
- Tasker: p/n C522 2x 24AWG twisted pairs conductor + foil shield + braid shield.

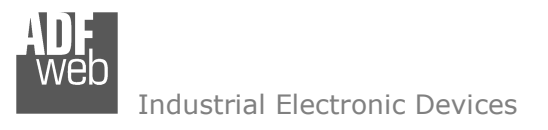

Document code: MN67704 ENG Revision 1.000 Page 11 of 28

## **ETHERNET:**

The Ethernet port is used for BACnet/IP communication and for programming the device.

 The Ethernet connection must be made using Connector2 of HD67704-IP-B2 with at least a Category 5E cable. The maximum length of the cable should not exceed 100m. The cable has to conform to the T568 norms relative to connections in cat.5 up to 100 Mbps. To connect the device to an Hub/Switch is recommended the use of a straight cable, to connect the device to a PC is recommended the use of a cross cable.

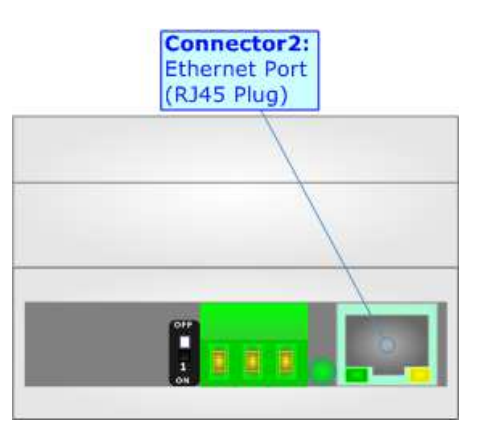

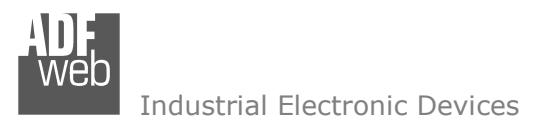

Document code: MN67704 ENG Revision 1.000 Page 12 of 28

### **USE OF COMPOSITOR SW67704:**

To configure the Converter, use the available software that runs with Windows called SW67704. It is downloadable from the site www.adfweb.com and its operation is described in this document *(this manual is referenced to the last version of the software present on our web site)*. The software works with MSWindows (XP, Vista, Seven, 8, 10; 32/64bit).

When launching the SW67704, the window below appears (Fig. 2).

Note:  $\sqrt{2}$ 

It is necessary to have installed .Net Framework 4.

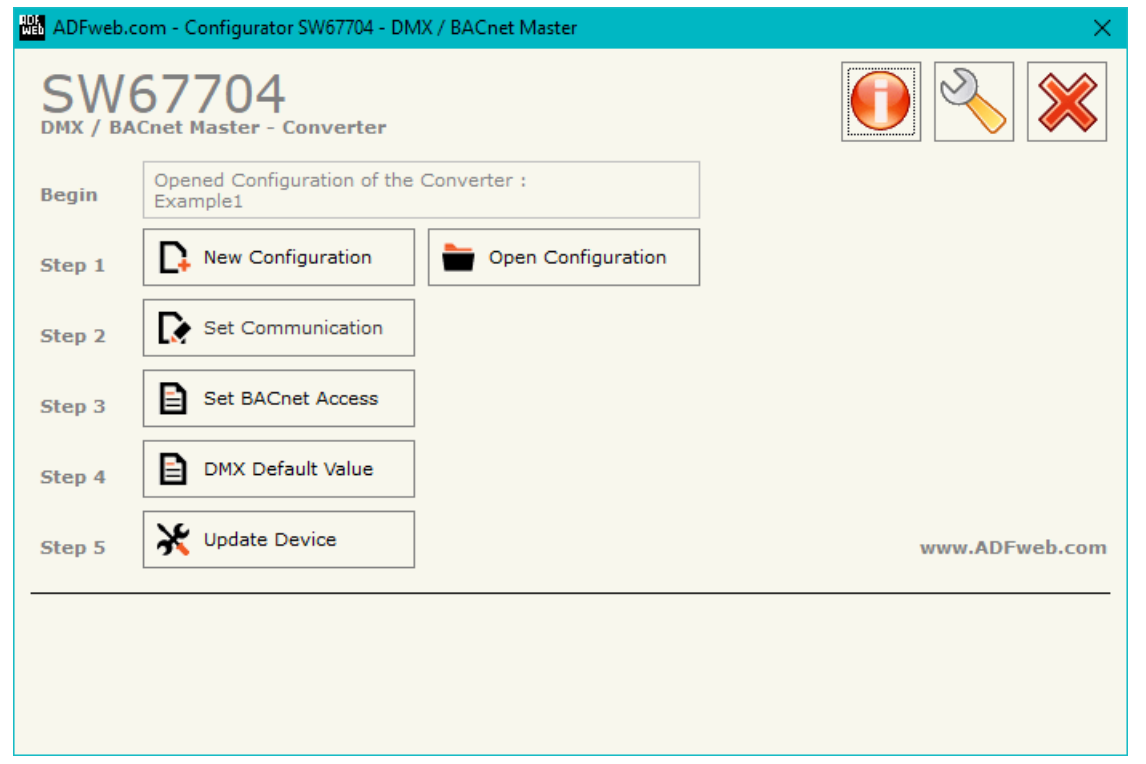

*Figure 2: Main window for SW67704*

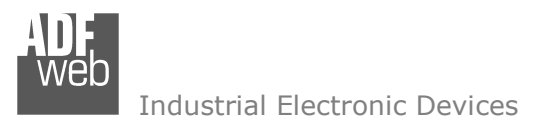

Document code: MN67704 ENG Revision 1.000 Page 13 of 28

## **NEW CONFIGURATION / OPEN CONFIGURATION:**

The "**New Configuration**" button creates the folder which contains the entire device's configuration.

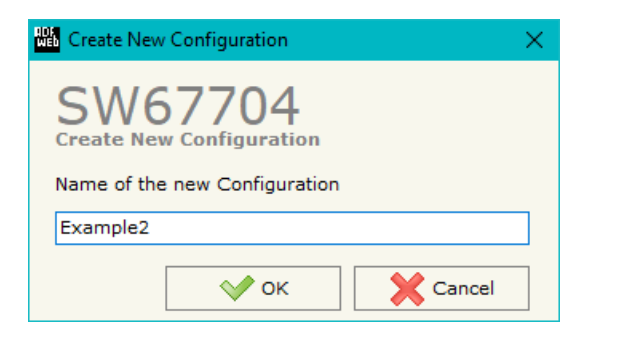

A device's configuration can also be imported or exported:

- To clone the configurations of a Programmable "DMX / BACnet Master Converter" in order to configure another device in the same manner, it is necessary to maintain the folder and all its contents;
- $\bullet$  To clone a project in order to obtain a different version of the project, it is sufficient to duplicate the project folder with another name and open the new folder with the button "**Open Configuration**".

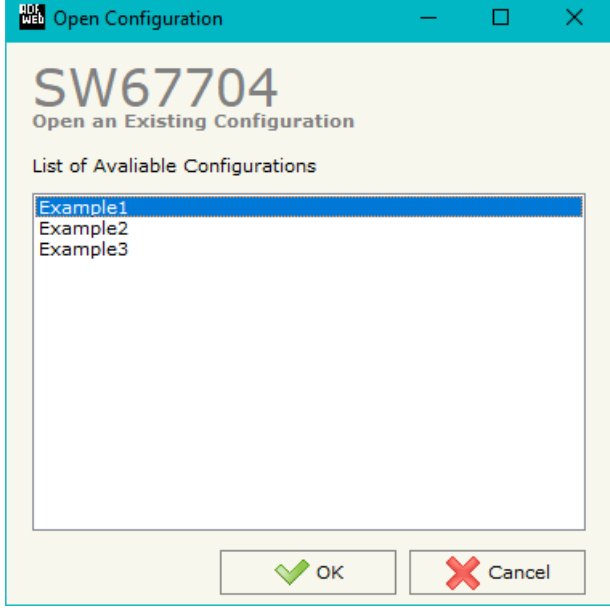

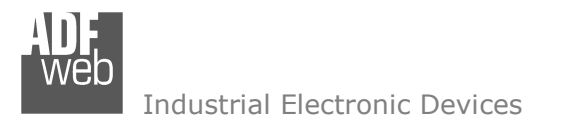

Document code: MN67704 ENG Revision 1.000 Page 14 of 28

## **SOFTWARE OPTIONS:**

By pressing the "**Settings**" (
<u>N</u>) button there is the possibility to change the language of the software and check the updatings for the compositor.

In the section "Language" it is possible to change the language of the software.

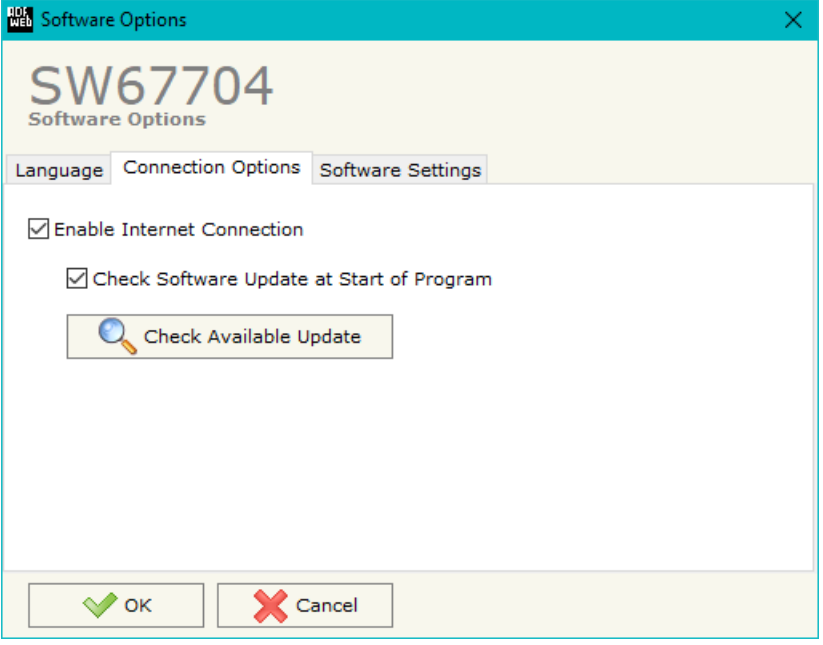

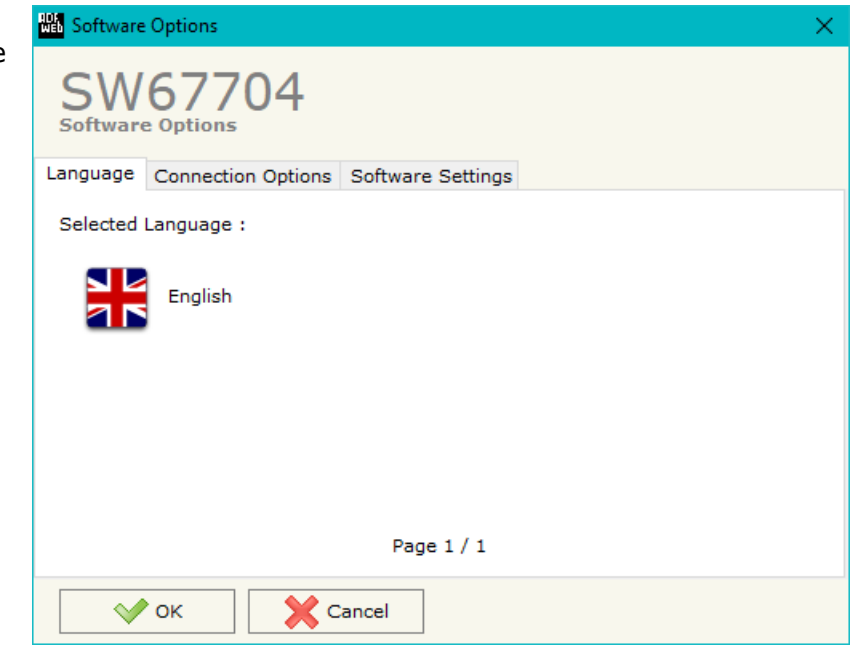

In the section "Connection Options", it is possible to check if there are some updatings of the software compositor in ADFweb.com website. Checking the option "**Check Software Update at Start of Program**", the SW67704 check automatically if there are updatings when it is launched.

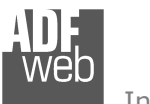

Industrial Electronic Devices

User Manual **DMX / BACnet Master**

Document code: MN67704\_ENG Revision 1.000 Page 15 of 28

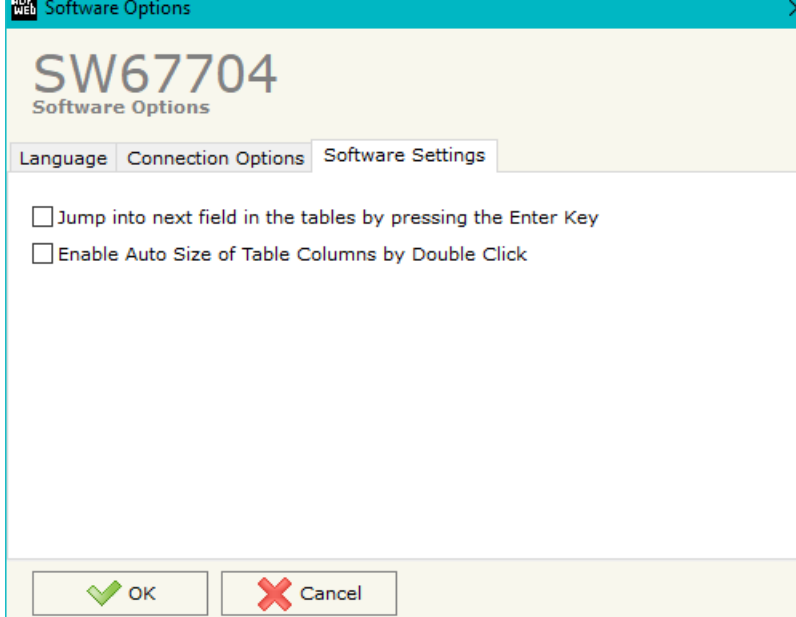

In the section "Software Settings", it is possible to enable/disable some keyboard's commands for an easier navigation inside the tables contained in the different sections of the software.

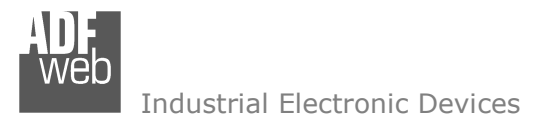

Document code: MN67704 ENG Revision 1.000 Page 16 of 28

## **SET COMMUNICATION:**

This section define the fundamental communication parameters of two buses, BACnet and DMX.

By Pressing the "**Set Communication**" button from the main window for SW67704 (Fig. 2) the window "Set Communication" appears (Fig. 3).

 The window is divided in three sections, one for selecting the type of BACnet (in relation to the device bought), one for the BACnet parameters and the other for the DMX parameters.

In the section "BACnet Type" is possible to select the type of BACnet to use from:

- BACnet/IP (it uses Ethernet);
- **→ BACnet MS/TP (it uses RS485).**

If selected "BACnet/IP" the means of the fields for "BACnet" are:

- In the field "**IP ADDRESS**" the IP address to assign to the converter is defined;
- In the field "**SUBNET Mask**" the SubNet Mask of the converter is defined;
- In the field "**GATEWAY**" the default gateway of the network is defined. This feature can be enabled or disabled pressing the Check Box field. This feature is used for going out of the net;
- In the field "**Port**" the port used for BACnet communication is defined. The default port used for BACnet communication is 47808, but it is possible to insert any value (except 10000 and 10001);
- In the field "**BACnet Device Name**" the name to the BACnet node is defined;
- In the field "**Device Identifier**" the number to the BACnet node (used for the Device Identifier) is defined.

The means of the fields for "DMX" section are:

- In the field "**DMX**" it is possible to define if the converter will act as DMX controller ("OUT") or as DMX device ("IN");
- In the field "**Channel Number**" the number of channels of the DMX side is defined (up to 512 channels). *Figure 3: "Set Communication" window*

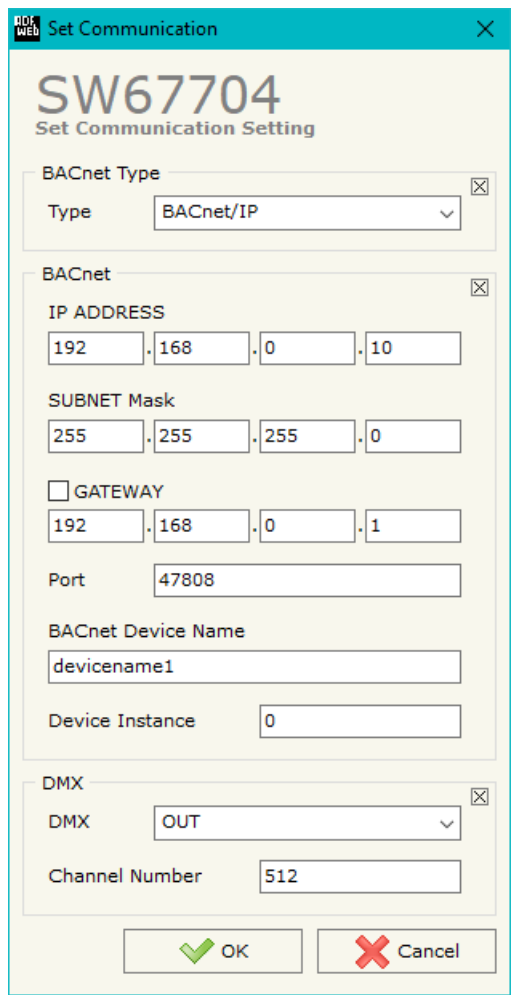

Document code: MN67704 ENG Revision 1.000 Page 17 of 28

Industrial Electronic Devices

If selected "BACnet MS/TP" the means of the fields for "BACnet" are:

- In the field "**Baudrate**" it is possible to select the baudrate of the BACnet (9600, 19200, 38400, 57600, 76800, 115200);
- In the field "**Parity**" it is possible to select the parity of the line (None, Odd, Even);
- In the field "**BACnet Device Name**" is possible to insert the name to give to the BACnet node (maximum 17 characters);
- In the field "**MAC Address**" it is possible to define the MAC of BACnet node (from 0 to 254);
- The field "**Max Masters**" specifies the highest allowable address for master nodes. The value shall be less than or equal to 127;
- The field "**Max Info Frames**" specifies the maximum number of information frames the node may send before it must pass the token;
- In the field "**Device Istance**" it is possible to assign a number to the BACnet node (Used for the Device Istance).

The means of the fields for the "Ethernet Update" section are:

- In the fields "**IP ADDRESS**" the IP address to assign to the converter is defined;
- In the fields "**SUBNET Mask**" the SubNet Mask of the converter is defined;
- In the fields "**GATEWAY**" the default gateway of the network is defined. This feature can be enabled or disabled pressing the Check Box field. This feature is used for going out of the net.

These informations are used for programming the Converter.

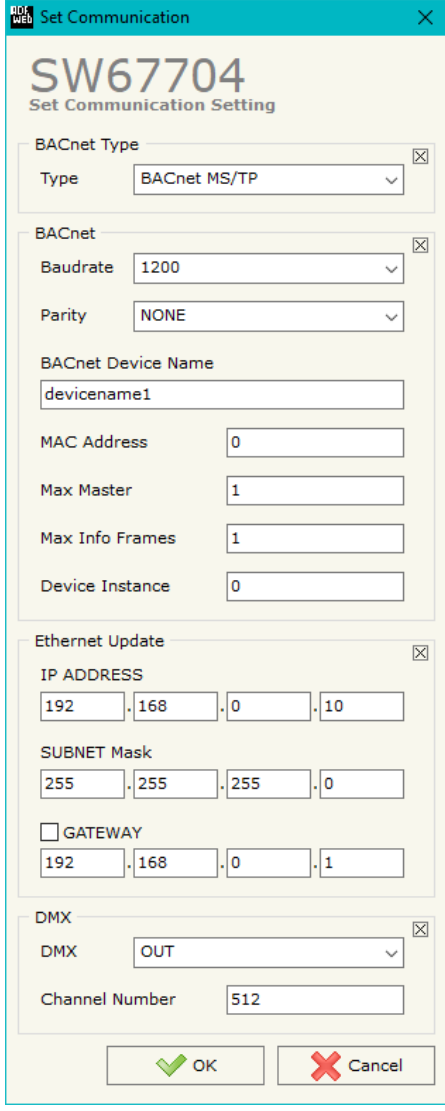

![](_page_17_Picture_0.jpeg)

Document code: MN67704 ENG Revision 1.000 Page 18 of 28

## **SET BACNET ACCESS:**

By Pressing the "**Set BACnet Access** " button from the main window of SW67704 (Fig. 2), the window "Set BACnet Access" appears (Fig. 4).

| Set BACnet Access  |                                                                      |                    |                                    |        |  |  |  |      |              |                                       | ▫               | x            |  |
|--------------------|----------------------------------------------------------------------|--------------------|------------------------------------|--------|--|--|--|------|--------------|---------------------------------------|-----------------|--------------|--|
|                    | SW67704<br><b>Set BACnet Access</b>                                  |                    |                                    |        |  |  |  |      |              |                                       |                 |              |  |
| <b>BACnet Read</b> |                                                                      |                    |                                    |        |  |  |  |      |              |                                       |                 |              |  |
| 'N                 | <b>IP Address</b>                                                    | <b>Object Type</b> | Instance En Dest D Net D Len D Add |        |  |  |  |      |              | <b>Poll Time   Max Err   Channels</b> | <b>Mnemonic</b> | $\wedge$     |  |
| 1                  | 192.168.0.21                                                         | Integer Value      | 10                                 | $\Box$ |  |  |  | 1000 | $\mathbf{0}$ | 0                                     |                 |              |  |
| 2                  |                                                                      |                    |                                    | $\Box$ |  |  |  |      |              |                                       |                 |              |  |
| 3                  |                                                                      |                    |                                    | $\Box$ |  |  |  |      |              |                                       |                 |              |  |
| 4                  |                                                                      |                    |                                    | $\Box$ |  |  |  |      |              |                                       |                 |              |  |
| 5                  |                                                                      |                    |                                    | $\Box$ |  |  |  |      |              |                                       |                 | $\checkmark$ |  |
|                    | Insert Row<br>Delete Row<br>Import EDE<br>X Cancel<br>$\sqrt{\ }$ ok |                    |                                    |        |  |  |  |      |              |                                       |                 |              |  |

*Figure 4a: "Set BACnet Access BACnet Read" window*

The window is divided in two parts, the "**BACnet Read**" that contains the BACnet objects that the converter reads from the BACnet slaves (only if "DMX OUT" is set); and "**BACnet Write**" that contains the BACnet objects that the converter writes into the BACnet slaves (only if "DMX IN" is set).

The means of the fields in the window (BACnet in Read) are the following:

- **■** In the field "IP Address / ID" the IP address / ID of the slave that contains the data to be read is defined;
- **EXP** In the field "Object Type" the object to be read is defined;
- **EXEC** In the field "**Instance**" the instance number of the object is defined;
- By checking the field "**En Dest**" it is possible to enable the Destination Network (D Net), Destination Length (D Len) and DestinationAddress (D Adr). These informations are used for make a request to other segments of network (through a BACnet router);
- In the field "**D Net**" the destination network (from 1 to 65535) is defined;
- **★** In the field "**D Len**" the length of "D Add" field (1 or 2 or 6) is defined;

![](_page_18_Picture_0.jpeg)

Industrial Electronic Devices

User Manual **DMX / BACnet Master**

Document code: MN67704 ENG Revision 1.000 Page 19 of 28

- **+** In the field "D Adr" the address of the endpoint is defined. If "D Len" is '1' it is possible to insert a number from 1 to 255; if "D Len" is '2' it is possible to insert a number from 1 to 65535; if "D Len" is '6' it is possible to insert an IP and port in this format "192.168.2.188:47808";
- **EXP** In the field "**Poll Time**" the frequency of the request is defined (in ms);
- **→** In the field "Max Error" the number of consecutive errors that the Master waits before resetting the data for the specific requests is defined;
- **EX** In the field "**Channels**" the channel of the DMX array where saving the data is defined;
- In the field "**Mnemonic**" a description of the data inserted in the row is defined.

![](_page_19_Picture_0.jpeg)

Document code: MN67704 ENG Revision 1.000 Page 20 of 28

![](_page_19_Picture_112.jpeg)

*Figure 4b: "Set BACnet Access BACnet Write" window*

The means of the fields in the window (Write) are the following:

- **→** In the field "IP Address / ID" the IP address / ID of the slave that contains the data to be written is defined;
- **EXECT:** In the field "Object Type" the object to be written is defined;
- **EXP** In the field "Data Type" the type of data to write is defined;
- In the field "**Instance**" the instance number of the object is defined;
- **EXECTE:** In the field "**Property**" the property to be read is defined;
- **EXP** In the field "**Priority**" the priority of the BACnet request is defined;
- By checking the field "**En Dest**" it is possible to enable the Destination Network (D Net), Destination Length (D Len) and DestinationAddress (D Adr). These informations are used for make a request to other segments of network (through a BACnet router);
- In the field "**D Net**" the destination network (from 1 to 65535) is defined;
- **►** In the field "**D Len**" the length of "D Add" field (1 or 2 or 6) is defined;
- **→** In the field "D Adr" the address of the endpoint is defined. If "D Len" is '1' it is possible to insert a number from 1 to 255; if "D Len" is '2' it is possible to insert a number from 1 to 65535; if "D Len" is '6' it is possible to insert an IP and port in this format "192.168.2.188:47808";
- By checking the field "**Change**" the BACnet write request is made only if DMX data are changed; otherwise (if is selected the field "**Timer**") it is sent cyclically, using the "Poll Time";

![](_page_20_Picture_1.jpeg)

Document code: MN67704\_ENG Revision 1.000 Page 21 of 28

- **→** In the field "**Poll Time**" the frequency of the request is defined (in ms);
- In the field "**Max Error**" the number of consecutive errors that the Master waits before stopping the specific requests is defined;
- In the field "**Channel**" the channel of the DMX array from which taking the data is defined;
- In the field "**Mnemonic**" a description of the data inserted in the row is defined.

![](_page_21_Picture_0.jpeg)

Document code: MN67704\_ENG Revision 1.000 Page 22 of 28

## **DMX DEFAULT VALUE:**

By pressing the "**DMX Default Value**" button from the main window for SW67704 (Fig. 2) the "DMX Default Value" window appears (Fig. 5). In this section it is possible to define the default value for each channel of the DMX array when the converter is turned ON.

![](_page_21_Picture_30.jpeg)

*Figure 5: "DMX Default Value" window*

![](_page_22_Picture_0.jpeg)

## **UPDATE DEVICE:**

By pressing the "**Update Device**" button, it is possible to load the created Configuration into device; and also the Firmware, if necessary.

If you don't know the actual IP address of the device you have to use this procedure:

- $\div$  Turn off the Device:
- **►** Put Dip1 of 'Dip-Switch A' at ON position;
- $\div$  Turn on the device
- Connect the Ethernet cable:
- Insert the IP "**192.168.2.205**";
- **→** Press the "**Ping**" button, "Device Found!" must appear";
- Press the "**Next**" button;
- $\bullet$  Select which operations you want to do;
- Press the "**Execute update firmware**" button to start the upload;
- When all the operations are "OK" turn off the Device;
- **★** Put Dip1 of 'Dip-Switch A' at OFF position;
- **Turn on the device.**

At this point the configuration/firmware on the device is correctly updated.

If you know the actual IP address of the device you have to use this procedure:

- $\overline{\phantom{a}}$  Turn on the Device with the Ethernet cable inserted:
- $\bullet$  Insert the actual IP of the Converter;
- Press the "**Ping**" button, must appear "Device Found!";
- Press the "**Next**" button;
- $\bullet$  Select which operations you want to do;
- Press the "**Execute update firmware**" button to start the upload;
- When all the operations are "OK" the device automatically goes at Normal Mode.

At this point the configuration/firmware on the device is correctly updated.

Document code: MN67704\_ENG Revision 1.000 Page 23 of 28

![](_page_22_Picture_149.jpeg)

 $\mathbf{I}$ F T

*Figure 6: "Update device" windows*

![](_page_23_Picture_0.jpeg)

#### Industrial Electronic Devices

Document code: MN67704\_ENG Revision 1.000 Page 24 of 28

## Note:

 When you install a new version of the software, if it is the first time it is better you do the update of the Firmware in the HD67704 device.

## Note:

When you receive the device, for the first time, you also have to update the Firmware in the HD67704 device.

Warning:

 If Fig. 7 appears when you try to do the Update try these points before seeking assistance:

- $\div$  Try to repeat the operations for the updating:
- $\div$  Try with another PC;
- $\div$  Try to restart the PC;
- Check the LAN settings;
- Check the Wi-Fi settings;
- $\bullet$  If you are using the program inside a Virtual Machine, try to use in the main Operating System;
- $\div$  If you are using Windows Seven, Vista, 8 or 10 make sure that you have the administrator privileges;
- $\bullet$  In case you have to program more than one device, using the "UDP Update", you have to cancel the ARP table every time you connect a new device on Ethernet. For do this you have to launch the "Command Prompt" and write the command "arp -d". Pay attention that with Windows Vista, Seven, 8, 10 you have to launch the "Command Prompt" with Administrator Rights;
- $\div$  Pay attention at Firewall lock.

![](_page_23_Picture_111.jpeg)

*Figure 7: "Protection" window*

In the case of HD67704 you have to use the software "SW67704": www.adfweb.com\download\filefold\SW67704.zip.

![](_page_24_Picture_0.jpeg)

Document code: MN67704\_ENG Revision 1.000 Page 25 of 28

## **MECHANICAL DIMENSIONS:**

![](_page_24_Figure_4.jpeg)

Housing: PVC Weight: 200g (Approx)

*Figure 8: Mechanical dimensions scheme for HD67704-IP-A1*

![](_page_25_Picture_0.jpeg)

Document code: MN67704 ENG Revision 1.000 Page 26 of 28

## **ORDERING INFORMATIONS:**

The ordering part number is formed by a valid combination of the following:

![](_page_25_Figure_5.jpeg)

![](_page_25_Figure_6.jpeg)

Order Code: HD67704-IP-B2 - DMX / BACnet/IP Master - Converter

#### **ACCESSORIES:**

Order Code: AC34001 -35mm Rail DIN - Power Supply 220/240V AC 50/60Hz - 12 V AC Order Code: **AC34002 -**35mm Rail DIN - Power Supply 110V AC 50/60Hz - 12 V AC

![](_page_26_Picture_0.jpeg)

Document code: MN67704 ENG Revision 1.000 Page 27 of 28

## **DISCLAIMER:**

All technical content within this document can be modified without notice. The content of the document is a under continual renewal. For losses due to fire, earthquake, third party access or other accidents, or intentional or accidental abuse, misuse, or use under abnormal conditions repairs are charged to the user. ADFweb.com S.r.l. will not be liable for accidental loss of use or inability to use this product, such as loss of business income. ADFweb.com S.r.l. shall not be liable for consequences of improper use.

#### **OTHER REGULATIONS AND STANDARDS:**

#### **WEEE INFORMATION**

 Disposal of old electrical and electronic equipment (as in the European Union and other European countries with separate collection systems).

This symbol on the product or on its packaging indicates that this product may not be treated as household rubbish. Instead, it should be taken to an applicable collection point for the recycling of electrical and electronic equipment. If the product is disposed correctly, you will help prevent potential negative environmental factors and impact of human health, which could otherwise be caused by inappropriate disposal. The recycling of materials will help to conserve natural resources. For more information about recycling this product, please contact your local city office, your household waste disposal service or the shop where you purchased the product.

#### **RESTRICTION OF HAZARDOUS SUBSTANCES DIRECTIVE**

The device respects the 2002/95/EC Directive on the restriction of the use of certain hazardous substances in electrical **RoHS** and electronic equipment (commonly referred to as Restriction of Hazardous Substances Directive or RoHS).

## **CE MARKING**

 $\Gamma$   $\Gamma$  The product conforms with the essential requirements of the applicable EC directives.

![](_page_27_Picture_0.jpeg)

Document code: MN67704 ENG Revision 1.000 Page 28 of 28

## **WARRANTIES AND TECHNICAL SUPPORT:**

For fast and easy technical support for your ADFweb.com SRL products, consult our internet support at www.adfweb.com. Otherwise contact us at the address support@adfweb.com

## **RETURN POLICY:**

If while using your product you have any problem and you wish to exchange or repair it, please do the following:

- Obtain a Product Return Number (PRN) from our internet support at www.adfweb.com. Together with the request, you need to provide detailed information about the problem.
- Send the product to the address provided with the PRN, having prepaid the shipping costs (shipment costs billed to us will not be accepted).

If the product is within the warranty of twelve months, it will be repaired or exchanged and returned within three weeks. If the product is no longer under warranty, you will receive a repair estimate.

![](_page_27_Picture_10.jpeg)

**ADFweb.com S.r.l.** Via Strada Nuova, 17 IT-31010 Mareno di Piave TREVISO (Italy) Phone +39.0438.30.91.31 Fax +39.0438.49.20.99 www.adfweb.com

![](_page_27_Picture_12.jpeg)